#### **Contents**

**Printing** 

The following Help Topics are available:

```
Introduction
Section Buttons
    Text Colors
Navigating Within a Section
    <u>Icons</u>
    Sidebars
    Dictionary Words
    Cross References
    Next & Previous buttons
Viewing Illustrations and Animations
    Pause Button
    Play Button
    Stop Button
    Next and Previous Arrows
    Go To Text
    Narration
Viewing the Anatomy Section
    Slider Bar
    <u>Audio</u>
Detail Tools
    Contents
    Notes
    Search
    Dictionary
    Illustration List
    Go Back
Menu Bar
    <u>View</u>
    Options
    Section
    Help
```

#### Introduction

After the introductory animation, the main screen appears. The main screen gives you access to the contents of the Mayo Clinic Health CD. When you first start the Health CD, you see the Table of Contents window, the Section Buttons on the right of the screen, Detail Tools on the bottom of the screen, and the Menu Bar on the top of the screen.

**TIP:** You can bypass the introductory animation by clicking the mouse button or pressing Esc.

The Health CD provides a variety of ways to access the information. You can:

- display a specific topic by viewing the overall Table of Contents and selecting a topic.
- go to a general subject area by selecting one of the Section Buttons.
- search for a specific word or phrase.
- view illustrations and animations for additional visual information.

#### **Section Buttons**

The Section Buttons, located along the right side of the screen, let you browse through the information sections of the Health CD.

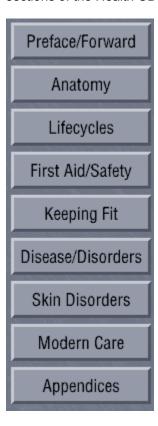

To go to a section, click its button. The section opens and displays a table of contents for the section. Chapters and headings are indicated by green underlined hot text. (The cursor changes from a pointer to a hand when you move over hot text.) You can display information on a topic by clicking it. To return to the Section Table of Contents after displaying information, click the Section button again or click the Contents Detail Tool (the first tool along the bottom of the main screen).

**TIP:** You can change the color of hot text. Choose **Set Text Colors** from the Options menu and click on the button to the left of the words "Hot Spots." Then, select the desired color from the Colors box.

### **Navigating Within a Section**

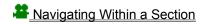

When information on a topic is displayed in the text window, additional navigation tools appear:

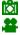

ī

**Icons** appear within the text, which, when clicked, display a side bar, illustration, animation, audio, chart, or cross reference.

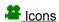

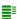

**Side bars** show additional information. The side bar icons appear next to a topic in the Section Table of Contents or within text. Click the icon to view the information. To close the side bar, click the Close box and choose Close from the pull-down menu.

#### lungs

**Dictionary Words** provide access to definitions of many medical terms that appear in the text. To see a definition of a dictionary word, move the pointer over a dictionary word (the cursor changes from a pointer to a hand). Then, click the word to see its definition.

#### Common Viral Colds

**Cross references** appear within the text as green underlined hot text or as a cross reference icon. Click the icon or any word in the cross reference to view the information.

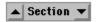

**Next and Previous Arrows** are added to the bottom of the text window when you view a document. Click the Next arrow to go to the next document; click the Previous arrow to go to the previous document.

## **Viewing Illustrations and Animations**

When viewing an illustration or animation, you may see any one of the following buttons (if a button is dimmed, it is not available to use for the current illustration or animation):

As you view the animations or illustrations in the anatomy section, you'll see one or more of the following controls. Click the control name for information on using the control.

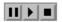

Pause
Play
Stop
Next and Previous Arrows
Go To Text
Narration

## **Pause**

**Pause** is a button available when viewing animations. It stops the animation temporarily. Click the Pause button again to restart where you paused. Click the Play button to start over.

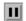

# Play

**Play** is a button available when viewing animations. It starts an animation that has been paused or stopped. The animation starts over from the beginning.

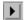

# Stop

**Stop** is a button available when viewing animations. It stops the animation and narration. Click the Play button to start the animation over again.

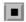

## **Next and Previous Arrows**

**Next and Previous Arrows** are buttons available to you when viewing illustrations. They let you browse through illustrations when there are more than one.

## **Go To Text**

**Go To Text** button takes you to a text cross reference on the topic of the current illustration or animation.

Go To Text

## **Narration Button**

**Narration button** lets you stop and replay the audio narration for illustrations. Click the Narration button at the bottom of the window to stop or start the narration from the beginning.

Narration

**TIP:** To turn on and off the audio portion of the entire CD, choose **Audio** from the Options menu.

### **Viewing the Anatomy Section**

### Anatomy Section

The Anatomy section is an illustrated guide to the human body. It has information on how the human body works.

To view the Anatomy Section, click the **Anatomy** button or choose **Anatomy** from the Section menu. The Anatomy main screen appears.

The slider bar lets you switch among three views of the human body: muscles, internal organs, and bones. Moving the slider bar box dissolves the illustration from one view to the next. The slider bar also appears in other illustrations.

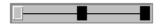

You can view the anatomy information by clicking any one of the 14 topics listed.

As you view the animations or illustrations in the anatomy section, you'll see one or more of the following controls. Click the control name for information on using the control.

Pause
Play
Stop
Next and Previous Arrows
Go To Text
Narration

**TIP:** To turn on and off the audio portion of the entire CD, choose **Audio** from the Options menu.

Click the **Anatomy** button again to return to the Anatomy main screen.

#### **Detail Tools**

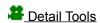

The Detail Tools, located along the bottom of the screen, contain frequently-used functions and provide additional navigational aids. From left to right, the tools are: Contents, Notes, Trail, Search, Dictionary, Illustrations, and Go Back.

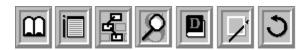

To use a Detail Tool, click it. For more information on each detail tool, click the tool name.

Contents Tool
Notes Tool
Trail Tool
Search - Easy
Search - Advanced
Search - Match List
Search - Spelling
Dictionary
Illustration List
Go Back

**TIP:** As you move the mouse cursor over a Detail Tool, its description appears in the status area to the left of the Detail Tools.

### **Contents Tool**

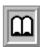

**Contents** Tool

Clicking the **Contents** tool opens the main Table of Contents for all the chapters in the Health CD. You can expand the list to show more detailed headings by clicking the **Expand** button. Click **Collapse** to hide the headings.

You can also scroll through the list using the scroll bar. To go to a chapter or heading, click its title to select it and then click the **Go To** button, or double-click the title.

#### **Notes Tool**

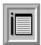

Notes Tool

Notes Animated Help

Clicking the **Notes** tool lets you to make notes while you are using the CD. You can make a new note, edit existing notes, display a list of existing notes, print a note, or export a note to a text file on the computer.

**New** Click **New** to create a new note. The Note window changes to an Edit window. Click **Save** after creating a note to save it.

**Delete** Click a name in the list of notes. Then, click **Delete** to throw away the note. A message appears asking you to confirm that you want to delete the note.

**Edit** Click a name in the list of notes. Then, click **Edit** to make changes to the note. The Edit window appears and you can make changes to the note. Click **Save** after editing a note if you want to save it.

**Print** From the Note window, click a name in the list of notes. Then, click **Print** to print the note. From the Edit window, click **Print** to print the note currently shown in the window. A Print dialog box appears.

**Export** From the Note window, click a name in the list of notes. Then, click **Export** to save the note as a text file to a hard drive or floppy disk. From the Edit window, click **Export** to export the note currently shown in the window. A dialog box appears, where you select the filename and location to save the note.

**List of Notes** In the Edit window, click **List of Notes** to return to your list of notes.

## **Trail Tool**

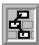

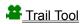

Clicking the **Trail** tool shows a chronological list of what youve seen, with the most recent place at the top. To go back to one of these topics, click the topic, then click the **Go To** button, or double-click the topic.

## **Search Tool Easy**

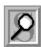

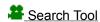

Clicking the **Search** tool lets you search for specific information on the CD. You can instantly search on a keyword and find every reference to that word in the Health CD.

For a simple search, type the word or phrase you want to find in the **Search For** box. As you type, the alphabetical word list spins. If you see the word you want to search for, just double-click it and it appears in the entry box. Then, click the **Search** button.

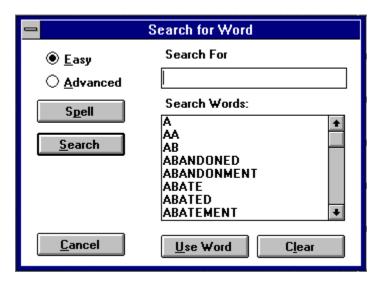

The Clear button clears all words in the Search dialog box.

#### **Search Tool Advanced**

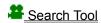

If you are looking for information on related words, use the Advanced Search. The advanced search uses the Boolean operators And, Or, and Not. Click the **Advanced** button in the Easy Search dialog box. Type the first word of the search (or select the word from the word list) in the **Search For** box. Select the Boolean operator from the pop-up list (And, Or, or Not). Then, click in the second entry box and enter the second word of the search. Repeat for up to four words total. Then, click the **Search** button.

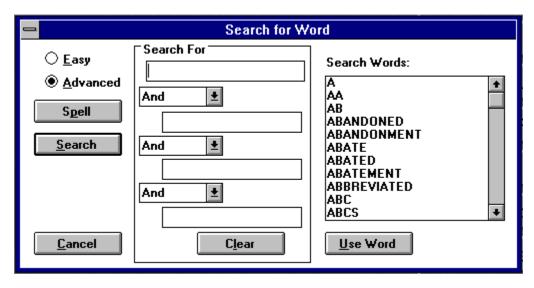

The **Clear** button clears all words in the Search dialog boxes.

#### **Search Tool Match List**

After clicking **Search**, a Match List appears that indicates the number of times the word you're searching for appears in a document, and the title of the document. To see the actual document, click the title and then click the **Go To** button (or double-click the title). The word or phrase you're searching for appears in color.

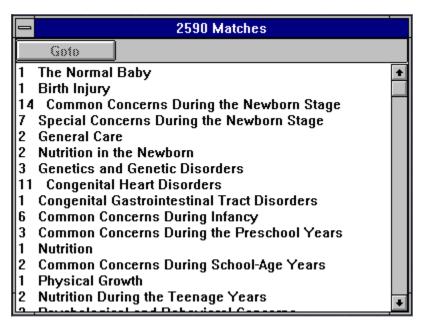

While searching, three buttons are added to the bottom of the text window. Click the Next and Previous match arrows to go to the next or previous match in the list, or click the **Match List** button to display the list of matches again.

## **Search Tool Spelling**

If you don't know the spelling of a word, click the **Spell** button. This brings up a list of suggested words that sound or are spelled like the word you've typed. To check the spelling of a word, type the word you want to check, then click **Lookup**. When you find the correct spelling of a word, select it and click **Use Word**, or double-click the word.

S<u>p</u>ell

# **Dictionary Tool**

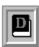

## **Dictionary** Tool

Clicking the **Dictionary** tool displays an alphabetical list of medical terms. To find a specific term, scroll through the list until you see the word you want defined, or start typing the word in the entry box. The Dictionary Word Wheel spins to those words starting with the first letter you typed. The word wheel continues to spin to match what you type. When you see the term you want, click it and then click Lookup to see the definition. You can also double-click the word to see the definition.

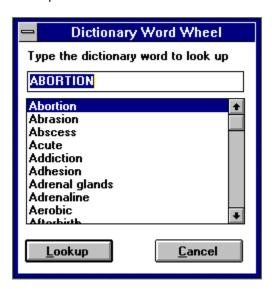

#### **Illustrations Tool**

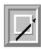

## **!** Illustrations tool

Clicking the **Illustrations** tool displays a list of all animations and illustrations on the CD. Click the title of an animation or illustration to view it. (Animations are listed first, then the illustrations.) The **Go Back** tool returns you to the illustration list after viewing the animation or illustration.

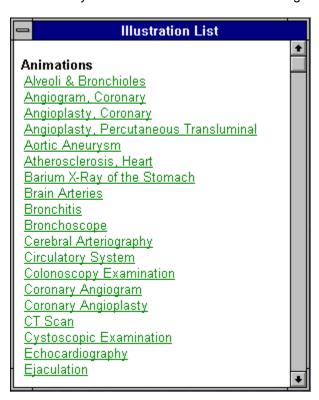

### **Go Back Tool**

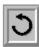

Go Back Tool

Clicking the **Go Back** tool lets you retrace the steps you have taken through the topics.

**TIP:** Use the **Trail** tool when you want to view a list of topics you've seen and redisplay a topic. Use the **Go Back** tool when you want to redisplay the topic you most recently viewed.

### Menu Bar

Along the top of the screen are the menus: View, Options, Sections, and Help. The menus contain commands that provide access to all the features of the Health CD.

To pull-down a menu, point to the menu title and click the mouse button.

To choose a menu command, click the command you want.

Click a menu name for more information:

View Options Sections Help

#### View Menu

The View menu contains commands for showing the Table of Contents, searching for words, displaying and adding notes, retracing your steps, displaying the dictionary of terms, and viewing the Illustrations List. Choosing these commands is the same as clicking the corresponding detail tool.

For information on the commands, see the help for the appropriate detail tool:

**Contents** 

Search

Go Back

**Notes** 

**Trail** 

**Dictionary** 

**Illustrations** 

The **Next** and **Previous** commands let you go to the next or previous document. You can print the current document you see in the text window by choosing **Print**. Choosing **Exit** closes down the CD, resets the trail, and erases the most recent search.

# **Options Menu**

The Options menu contains commands for turning captions on or off, turning audio on or off, showing dictionary items, and changing the color of text.

For more information on a menu command, click its name:

Captions
Audio
Show Dictionary Items
Set Text Colors

## **Captions**

The Captions command from the Options menu allows you to turn captions on or off. Captions appear when you look at illustrations or animations. A caption displays text about the illustration or animation and repeats the spoken narration.

When the captions are on, a check mark appears next to the Captions command. You turn the captions off by choosing Captions. The check mark disappears.

**TIP:** If you turn the captions off, be sure to turn the audio on so you can hear a description for illustrations and animations.

Options Menu Audio Show Dictionary Items Set Text Colors

#### **Audio**

The Audio command from the Options menu allows you to turn the sound on or off. Turning the sound off turns off the voice narration for illustrations and animations.

When the sound is on, a check mark appears next to the Audio command. You turn the audio off by choosing Audio. The check mark disappears.

**TIP:** If you turn the sound off, be sure to turn the captions on so you can read a description for illustrations and animations.

Options Menu Captions Show Dictionary Items Set Text Colors

## **Show Dictionary Items**

The Show Dictionary Items command from the Options menu lets you choose to show or hide dictionary words. When you choose Show Dictionary Items, the words appear in color as selected with the Set Text Colors command. When you deselect Show Dictionary Items, the words appear in the same color as the default text.

When the text color is on, a check mark appears next to the command. You turn the text color off by choosing Show Dictionary Items. The check mark disappears.

Options Menu Captions Audio Set Text Colors

#### **Set Text Colors**

The Set Text Colors command from the Options menu lets you change the color of all the different types of text, including hot text, cross references, dictionary words, search results, and icons.

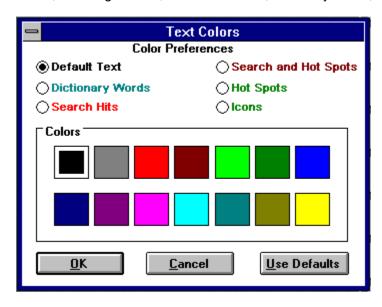

To change the color of a type of text, click the radio button next to the text type you want to change. Then, select the color. Click Use Defaults to go back to the original colors.

Options Menu
Captions
Audio
Show Dictionary Items

## **Sections Menu**

The Section menu commands let you browse through the different sections in the Health CD. The menu items duplicate the Section Buttons on the right side of the screen.

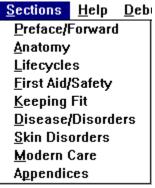

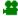

# Help

This menu allows you to select several forms of assistance for using the Health CD.

# **Printing**

You can print the text that appears in the text window and in sidebars. When you see the text you want to print on the screen, choose **Print** from the View menu. This prints the entire current article.